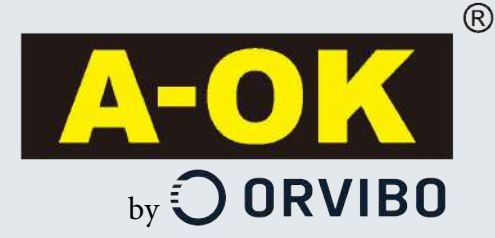

# **Guía Rápida Mini hub ZigBee Modelo: VS20ZW**

El Mini Hub Zigbee es un hub que nos permite controlar todos nuestros dispositivos y motores Zigbee bidireccionalmente desde cualquier parte del mundo.

Puede soportar hasta 50 sensores o dispositivos conectados y de esta forma crear una red doméstica inteligente que se controla y monitoriza a través de Internet.

Hay más de 100 dispositivos diferentes compatibles con el protocolo ZigBee que se pueden conectar a la centralita: motores para persiana, toldo y cortina, enchufes, interruptores, reguladores de luz, bombillas y sensores de seguridad. La búsqueda de dispositivos y la creación de las redes es automática. La centralita busca automáticamente otros dispositivos ZigBee que se añaden a la red sin necesidad de complicadas configuraciones.

Permite la creación de escenas, activación y automatización de dispositivos creando unas sencillas reglas con la aplicación "Home Mate".

Gracias a la conexión al cloud de Orvibo podrá controlar todos los dispositivos de su casa fácilmente con una sola aplicación allí donde este solo con disponer de conexión a internet o 4G. Contenido:

1 x Mini Hub 1 x Cable USB a micro USB 1 x Cargador USB 5V 1A (mod. EU) 1 x Guía rápida 1 x Garantía Dimensiones: 27 x 90 x 88 mm (alto x ancho x profundidad) Peso: 290g

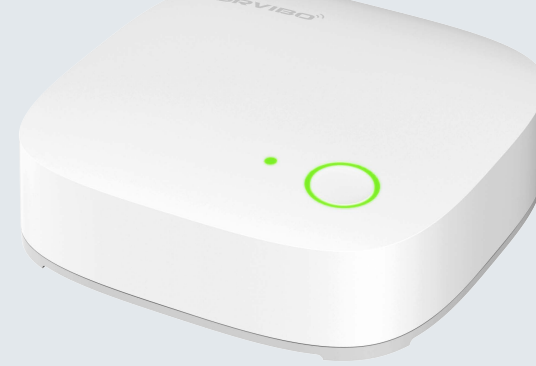

### **App Home Mate**

Home mate es la aplicación móvil mediante la cual podemos controlar todos los dispositivos de la marca A-OK , asi como los dispositivos de otras marcas compatibles.

Mediante la App Home Mate, podremos crear habitaciones personalizadas, agregar dispositivos, controlar su funcionamiento, monitorizar su estado, activar y desactivar alarmas, crear escenas y automatizaciones, así como añadir usuarios y darles permisos de visualización y control personalizados.

Con una sola aplicación, tendremos todo el control de nuestra Smarthome.

#### **Links de descarga de la App**

https://apps.apple.com/es/app/homemate/id1002853448

https://play.google.com/store/apps/details?id=com.orvibo.homemate&hl=es&gl=US

#### **Pantalla principal App Home Mate**

La Pantalla principal de la aplicación, tiene en su parte inferior las siguientes pestañas:

**CASA:** Es donde tendremos todos nuestros dispositivos repartidos dentro de las distintas habitaciones si las hemos creado. Si no hemos creado habitaciones, tendremos todos los dispositivos en la habitación "cuarto por defecto". **ESCENAS:** Es donde tendremos nuestras escenas ya creadas, y también podremos Agregar nuevas escenas pulsando la tecla "+".

**SEGURIDAD**: Es donde tendremos todos los dispositivos relacionados con la seguridad: sensores, cámaras, llaveros. Desde esta pestaña podremos Activar – Desactivar los sensores se seguridad, ver sus registros de actividad y configurar su comportamiento.

**YO:** Es donde podremos configurar nuestro perfil, el grupo familiar al que pertenecemos, compartir nuestro perfil, configurar automatizaciones, gestionar los dispositivos, ver las guías para la configuración de servicios y la configuración general de la aplicación.

#### **Instalación Mini Hub Zigbee**

Pasos a realizar para su correcta instalación:

- 1. Conectar el cargador y el cable USB a la alimentación.
- 2. Conectar el cable Ethernet al mini hub y al router (asegurarse que tengamos conexión a Internet.)
- 3. En aproximadamente un minuto, el dispositivo estará listo para empezar la configuración.
- 4. Descargar la Aplicación "Home Mate" de la tienda de aplicaciones que corresponda según si nuestro dispositivo es Android o Apple.
- 5. Instalar la aplicación.
- 6. Una vez correctamente instalada abrirla.
- 7. Pulsar el botón registrarse.
- 8. Introducir una cuenta de correo electrónico y una contraseña.
- 9. Aceptar la licencia y pulsar el botón registrarse.
- 10. Nos pedirá que verifiquemos si la dirección de correo es correcta y pulsaremos continuar.
- 11. Seguidamente nos preguntará si damos o no permiso para acceder a nuestra ubicación.
- 12. Accederemos a la aplicación, nos pedirá crear un grupo familiar, le daremos un nombre y pulsaremos crear.
- 13. Después del paso 12, si detecta un dispositivo, nos mostrara una ventana emergente, pulsaremos agregar y después agregar dispositivo.
- 14. Si no nos muestra la ventana emergente pulsar agregar dispositivo → Núcleo inteligente → Mini Pórtico ZigBee  $\rightarrow$  Comienza a agregar  $\rightarrow$  una vez lo detecte, pulsar de nuevo agregar. Ya tendremos listo nuestro hub para añadir más dispositivos.

Es posible que si el equipo detecta un nuevo Firmware en la primera instalación, nos pregunte si

deseamos actualizar y reinicie el equipo.

Para excluir el equipo de la red ZigBee pulsar el Botón programación en el mini Hub Zigbee

durante 5 segundos hasta que la luz LED se encienda.

Atención: al excluir este equipo también se borrarán todos los sensores conectados al mismo.

# **Añadir motores AOX** bidireccionales Zigbee

Pasos a realizar:

- Instalar y programar el motor A-OK bidireccional Zigbee según el esquema de conexionado que más nos convenga y siguiendo su correspondiente guía de instalación.
- Abrir la aplicación "Home Mate"
- Si no tenemos agregado el Mini Hub ZigBee, agregarlo siguiendo el manual del dispositivo.
- Pulsar el botón de programación situado en la cabeza del motor 5 pulsaciones cortas y la sexta durante 5 segundos hasta que el motor realice un segund movimiento de confirmación. A partir de aquí, nuestro motor estará en "modo Zigbee" disponible para ser detectado por la App.
- Pulsar agregar producto pulsando el botón "+"→ Motor de Cortina→ Motor de Cortina (ZigBee)→ Pulsar "Comienza a agregar → La aplicación encontrará nuestro motor.
- A partir de este momento ya podemos utilizar nuestro motor con la aplicación "Home Mate"

NOTA: Si se desea, es posible realizar la integración previa de motores antes de llevarlos a la instalación en la vivienda final mediante cualquier red wifi que deseemos.

Una vez integrados todos los motores previamente, simplemente deberemos desconectar el mini hub zigbee del router e instalarlo en el nuevo router de la nueva red wifi de la vivienda, donde encontraremos todos los motores previamente integrados.

Con esta solución, podremos enviar al usuario final la integración de motores preconfigurada.

Configuraciones Adicionales:

- Dentro del apartado configuración del motor agregado, podemos acceder a cambiar el nombre, seleccionar la habitación y definir cuatro posiciones preferidas por porcentaje.
- Para configurar estas opciones, pulsar botón "…" situado en la esquina superior derecha y nos aparecerán en pantalla.
- En el apartado "Temporizador" podremos agregar los horarios y acciones que deseemos para automatizar las motores a la hora y días deseados.
- También podremos crear escenas con estos dispositivos y temporizarlos si lo deseamos

### **Integración en Google Home**

Para controlar mediante Google Home nuestros dispositivos ya instalados en la aplicación Home Mate deberemos seguir los siguientes pasos:

1. Descargaremos la aplicación Google Home e instalaremos nuestro dispositivo Google Home según la correspondiente guía del usuario.

2. Abriremos la aplicación Google Home en nuestro teléfono.

3. Pulsaremos en **"Configuración de la cuenta"** y pulsaremos en **"Configurar o añadir"** → **"Configurar Dispositivo"** 4. Pulsaremos en la opción, **"Funciona con Google"** y buscaremos en el listado "Home Mate".

En ese momento, tendremos que introducir nuestras credenciales en la cuenta de Home Mate con nuestro usuario y contraseña con las que nos registramos previamente.

En el momento que lo tengamos instalado, sincronizará e importará todos los dispositivos que tenemos configurados en nuestra App Home Mate. Desde este instante, ya podremos hablarle a nuestro **Google Home** para controlar nuestra **SmartHome** con el asistente de voz de Google de nuestro altavoz inteligente.

#### **Integración en** Amazon Alexa

Para controlamediante Amazon Alexa nuestros dispositivos ya instala en la aplicación Home Mate deberemos seguir los siguientes pasos:

- 1. Descargaremos la aplicaciá mazon Alexa e instalaremo nuestro dispositivo Alexa según la correspondiente guía del usuario.
- 2. Abriremos la aplicacióAmazon Alexa en nuestro teléfono.
- 3. Pulsaremos en **"**Mis Skills de Hogar Digital **"** → **"Activar Skills de Hogar Digital"** y buscaremos en el listado "Homemate".
- 4. Pulsaremos Activar para usar"

En ese momento endremo sque introducir nuestras credenciales da cuenta de Home Mate con nuestro usuario y contraseña con las que nos registramos previamente.

En el momento que lo tengamos instalado incronizará e importará dos los dispositivos que tenemos configurados en nuestra App + R P H Mate. Desde este instante diremos hablarle nuestro dispositivo para controlar estra SmartHome con el asistente voz de Alexa de nuestro altavioteligente Amazon Echo.

Nota: Actualmente, la aplicación de Amazon Alexa solo acepta los comandos "Activar" y "Desactivar". Para controlar motores A-OK, tendremos que realizar el comando "Activar + Nombre del motor" para que el motor suba y "Desactivar + Nombre del motor" para que el motor baje.

Para solucionar este inconveniente, y poder utilizar los comandos "subir/bajar" por ejemplo, debemos crear **"rutinas"** que podremos ejecutar con sólo decir **"Alexa"** más el nombre de la rutina que queramos lanzar, lo cual abre bastante las posibilidades de interacción.

Ejemplos de rutinas: Buenos días, Buenas noches, Subir persiana habitación matrimonio, Bajar persiana comedor,etc…

Para saber configurar una rutina en Alexa, siga las indicaciones de su guía del usuario de Amazon Alexa.

#### **Integración en Siri (Apple)**

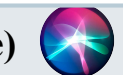

Para controlamediante Siri (Apple) nuestros dispositivos ya instalados la aplicación Home Mate deberemos seguir los siguientes pas:

- 1. Abriremosla aplicación Amazon Alexa en nuestro teléfono.
- 2. Pulsaremos en **"Yo"** → **"Atajos de Siri"**
- 3. Observaremos nuestras escenas previamente creadas y pulsaremos en cualquiera de ellas.

En ese momento, odremos configurar que comando de voz deseamos utilizar para que se ejecute nuestra escena. Por lo tanto, podemos configurar tantos comandos de voz como deseemos para la ejecución de nuestras escenas, sin ser necesario utilizar el mismo nombre que la misma escena.

A partir de ese momento, ya podremos hablarlænuestro dispositivo para controlar estraSmartHome con el asistente de voz de Siri simplemente ejecutando el comando de voz configurado.